# Meridian 1 **Meridian 1 Attendant PC**

Software Quick Start Guide

Document Number: P0891258 Document Release: Standard 2.00 Date: February 1999

© 1997, 1999 All rights reserved

Printed in the United States of America

Information is subject to change without notice. Northern Telecom reserves the right to make changes in design or components as progress in engineering and manufacturing may warrant. This equipment has been tested and found to comply with the limits for a Class A digital device pursuant to Part 15 of the FCC rules, and the radio interference regulations of Industry Canada. These limits are designed to provide reasonable protection against harmful interference when the equipment is operated in a commercial environment. This equipment generates, uses and can radiate radio frequency energy, and if not installed and used in accordance with the instruction manual, may cause harmful interference to radio communications. Operation of this equipment in a residential area is likely to cause harmful interference in which case the user will be required to correct the interference at their own expense.

SL-1 and Meridian 1 are trademarks of Northern Telecom. Windows 95 is a trademark of Microsoft

# **Tell us what you think...**

This is your document. Nortel wants it to work well for you.

Please take a few minutes to answer the questions on the other side of this page. Fax it back to us at the number provided, or mail it to the address below.

Your comments will be used to make improvements.

Thank you. We appreciate your time and consideration.

**Nortel Product Training and Documentation**

Return mail address:

Documentation User Comments Survey Nortel Product Training & Documentation P.O. Box 833858 m/s H300 Richardson, Texas 75083-3858 USA

Fax to:

### **Documentation User Comments Survey Nortel Product Training and Documentation 1-972-684-8699**

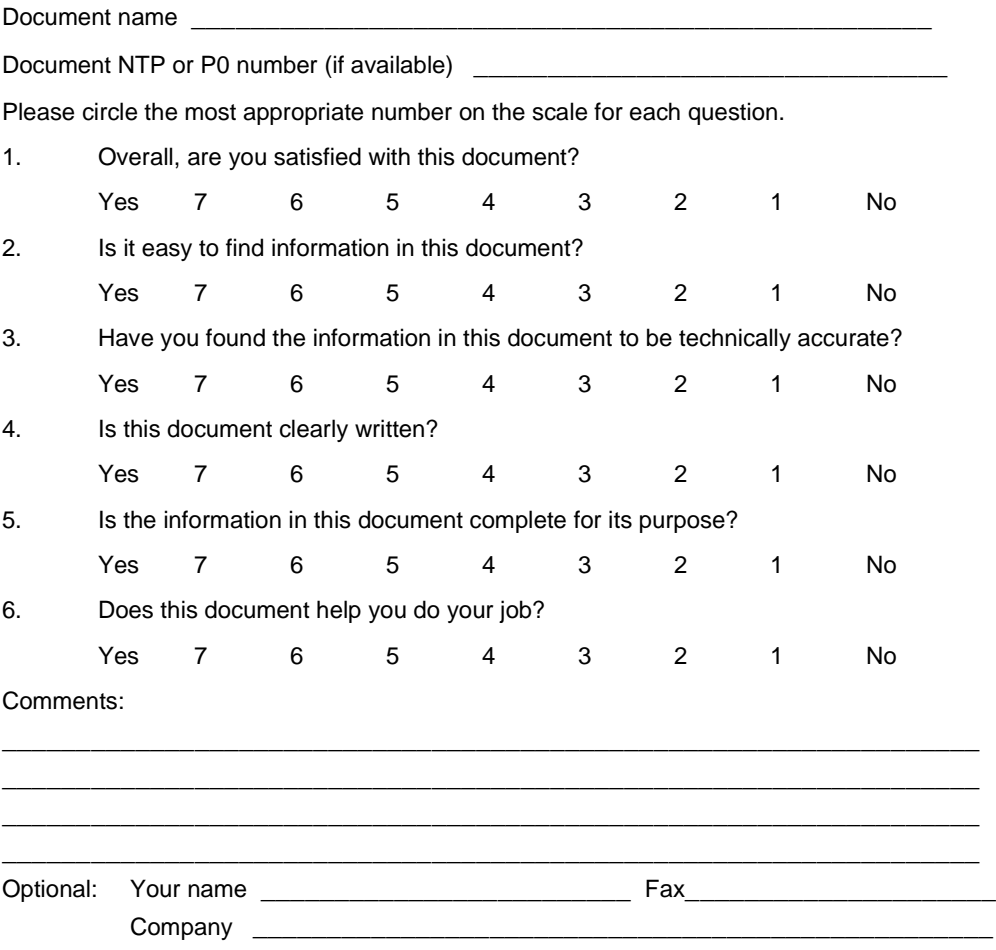

# **[Contents](#page-8-0)**

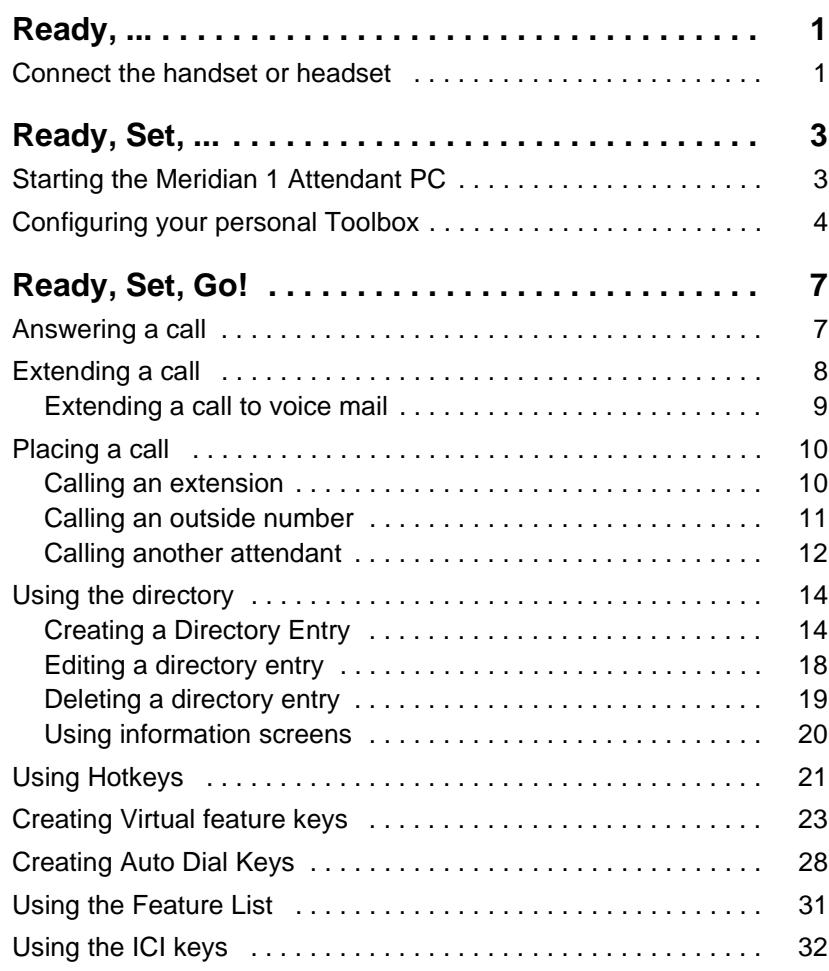

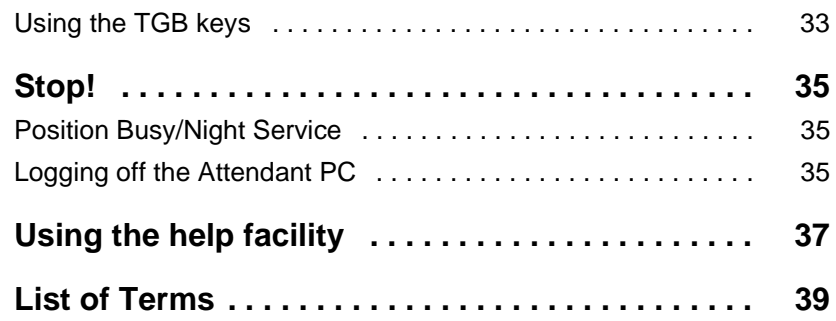

# <span id="page-6-0"></span>**List of figures**

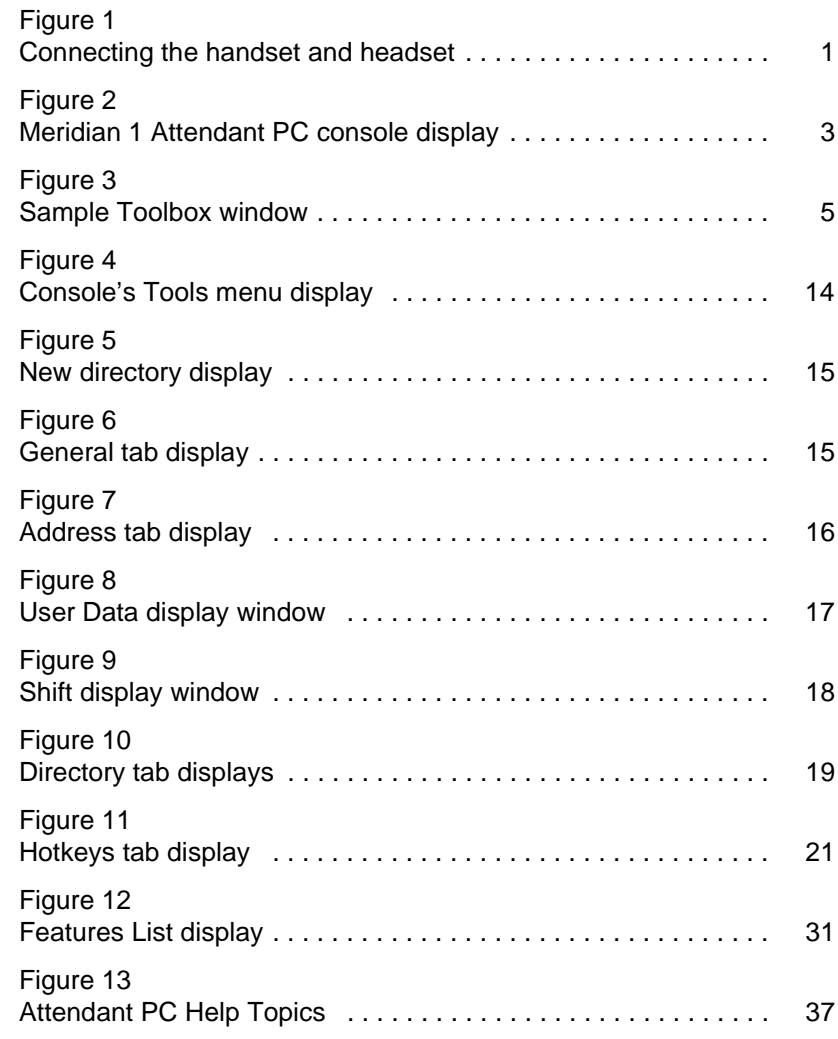

# <span id="page-8-0"></span>**Ready, ...**

# **Connect the handset or headset**

Before you start using Meridian 1 Attendant PC, plug the handset or headset into the Meridian 1 Attendant PC interface unit (see Figure 1). If you plug the handset upside down, callers will not be able to hear your voice. Connect the handset as shown.

### **Figure 1 Connecting the handset and headset**

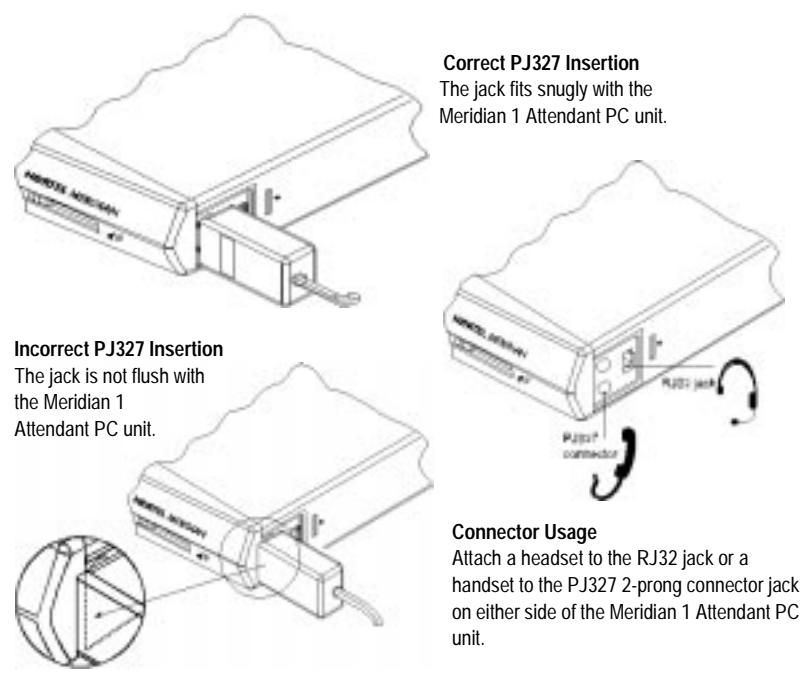

# <span id="page-10-0"></span>**Ready, Set, ...**

# **Starting the Meridian 1 Attendant PC**

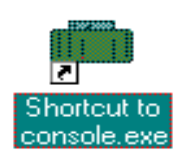

To start the Merdian 1 Attendant PC, locate the shortcut icon on your workstation desktop titled, "Shortcut to console.exe". Double-click the icon to launch the Attendant PC.

The Attendant PC main screen appears.

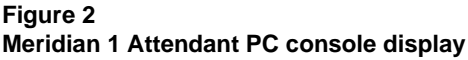

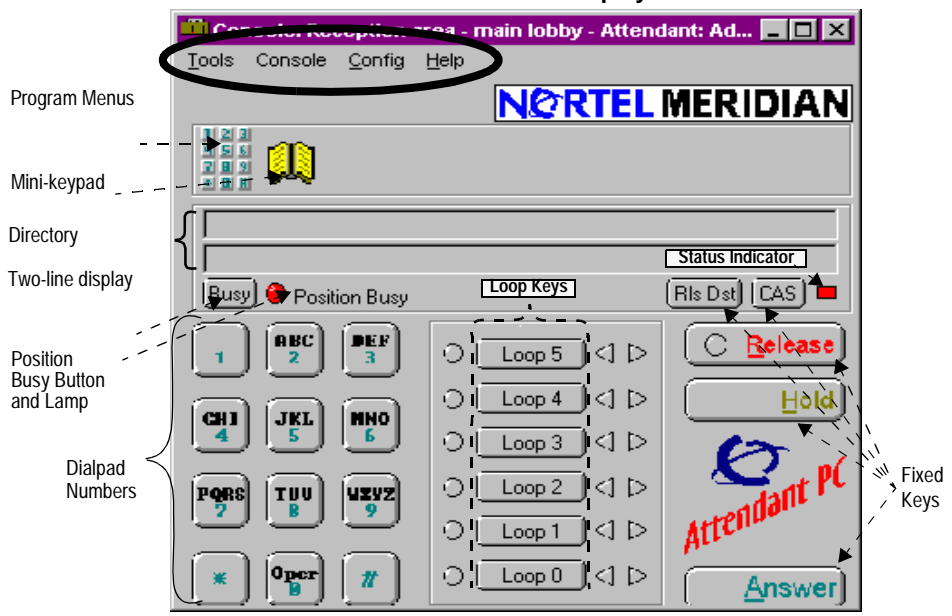

<span id="page-11-0"></span>You can resize and position the Attendant PC main screen and tool windows any way you like by using the mouse to:

- **Move** Left click the mouse on the top part of the console or window and drag it to the desired location.
- **Resize** Move the cursor over any console or tools window edge until it changes to a  $\leftrightarrow$ , then left click and drag to resize the window.

## **Configuring your personal Toolbox**

Next, let's build a **Toolbox**. A toolbox allows you to store the features you use the most in one window, rather than displaying multiple windows on your desktop.

Each attendant's toolbox is personalized. When an attendant logs in, no matter which console is being used, the attendant's toolbox appears with the appropriate features.

To build your toolbox, you will drag and drop features from the Feature List, ICI (Incoming Call Indicators) List, and TGB (Trunk Group Busy) List windows into the Toolbox window.

**1** Choose **Toolbox** from the **Tools** menu.

An empty Toolbox window is displayed on your desktop.

**2** Select **Feature List** from **Tools** on the Attendant PC main screen.

The **Feature List** window appears on your desktop.

**3** Select **ICI List** from **Tools** on the main screen.

The **ICI List** window appears on your desktop.

**4** Select **TGB List** from **Tools** on the main screen.

The TGB List window appears on your desktop.

- **5** Drag and drop the features you use the most from the Feature List window to the Toolbox window (se[e Figure](#page-12-0) 3 o[n page](#page-12-0) 5).
- **6** Repeat step 3 for the ICI List keys and the TGB List key.

### <span id="page-12-0"></span>**Figure 3 Sample Toolbox window**

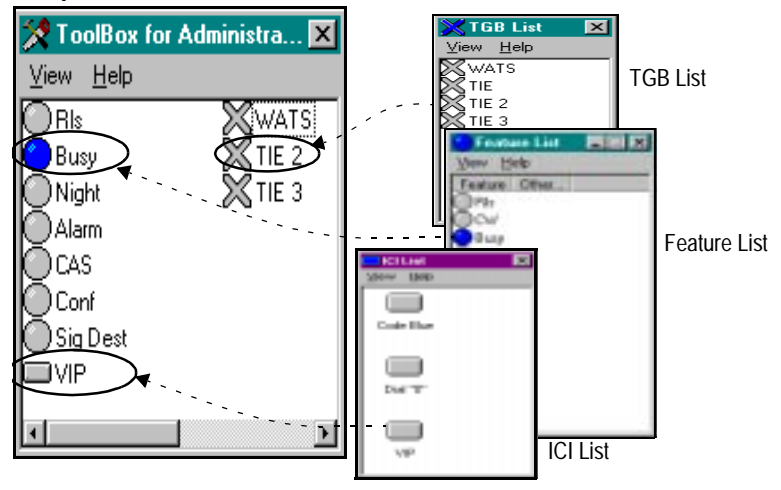

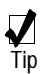

You can resize or expand the bottom edge and sides of the Toolbox window with the mouse to enlarge it in order to list more features and keys.

When you have both the main screen and toolbox displayed, you are ready to answer calls.

Continue with "Ready, Set, Go!" o[n page](#page-14-0) 7.

# <span id="page-14-0"></span>**Ready, Set, Go!**

# **Answering a call**

Calls are queued in order of arrival. All calls are presented to loop 0 if idle. If a call on loop 0 has been placed on hold, the next call in queue will be presented to loop 1, and so on. A maximum of six calls may be processed or held on the console simultaneously. Additional callers, beyond six continue to line up in queue.

**1** You receive a call. You hear a tone. The Source indicator flashes

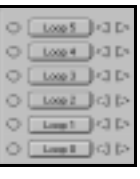

**2** Click the appropriate loop key indicator. The tone stops and the Source indicator goes on steadily; you are connected to the caller.

**Note:** To give priority to a certain type of call, answer by clicking the ICI key rather than an idle loop key. You are connected to the call regardless of its place in the queue.

## <span id="page-15-0"></span>**Extending a call**

After you have answered a call, you can extend it to the extension the caller requests.

**1** Dial the requested extension.

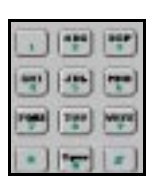

Release

- **2** To end your connection before the called party answers, click the Release button immediately. [If the called party does not answer within a set time (usually 30 seconds), you are recalled.]
- **3** Otherwise, wait for an answer and talk to the called party before releasing. The Destination Lamp indicator goes on steadily upon answer.

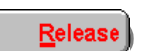

**4** Click the Release button to connect the caller and called party and to end your connection in the call.

For more information on extending a call, refer to the Meridian 1 Attendant PC Software User Guide.

## <span id="page-16-0"></span>**Extending a call to voice mail**

If a called party does not answer and/or a call is recalled to the attendant, you can extend the call to voice mail.

**1** Dial the requested extension.

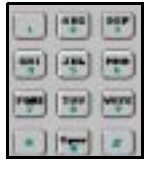

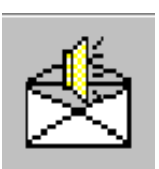

**2** If the party does not answer or the call is recalled to the attendant, drag the number from the display and drop it on the Voice Mail icon in the toolbar.

You can also drag a number from the Directory and drop it on the Voice Mail icon in the toolbar.

**Note:** If the Voice Mail icon does not appear in the toolbar, contact your system administrator.

# <span id="page-17-0"></span>**Placing a call Calling an extension**

You can place a call to any extension within the system.

Low 5 L+3 D Loss 4 | FELD **I**va p lică E

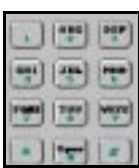

**2** Dial the extension. You hear ringing. The Source indicator flashes slowly. When the called party answers, ringing stops and the Source indicator goes on steadily.

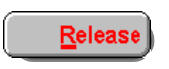

**3** Click Release to end the call.

**1** Click an idle loop key.

## <span id="page-18-0"></span>**Calling an outside number**

You can place a call to a number outside the system by dialing a trunk access code followed by the desired number.

**1** Click an idle loop key.

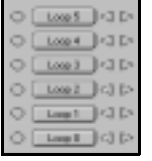

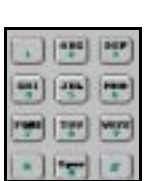

**2** Dial the required trunk access code. You hear dial tone.The Source indicator goes on.

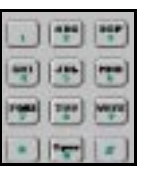

**3** Dial the outside number. You hear ringing. When the called party answers, ringing stops.

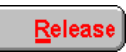

r

**4** Click the Release button to end the call.

## <span id="page-19-0"></span>**Calling another attendant**

With this feature, you can call another attendant in your multiple-console group.

**1** Click an idle loop key.

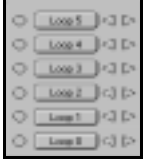

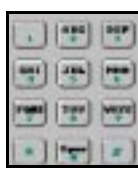

**2** Dial the attendant access code.

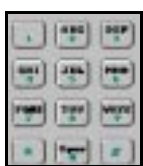

**3** Dial the appropriate attendant code. You hear ringing. The Source indicator flashes slowly.

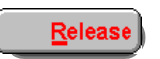

**4** The called attendant answers. Click the Release button when you wish to end the call.

**Note 1:** If you dial an incorrect attendant code, you hear a fast busy signal and the Source indicator stays off. Click the Release button.

**Note 2:** If the called attendant is busy, you hear ringback and the Source indicator flashes slowly. Continue to wait and your call will be the next call presented to that attendant.

**Note 3:** If the called console is in position-busy or night-service mode, your call cannot be completed. You hear a fast busy signal and the Source indicator stays off. Click the Release button.

## <span id="page-21-0"></span>**Using the directory**

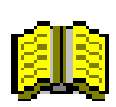

The **Directory** is a database that contains directory numbers (extensions), status, and user data. Each Directory entry individual or business has its own record of information**.**

## **Creating a Directory Entry**

**1** Select **Directory** from the Console's **Tools** main menu (see Figure 4).

### **Figure 4 Console's Tools menu display**

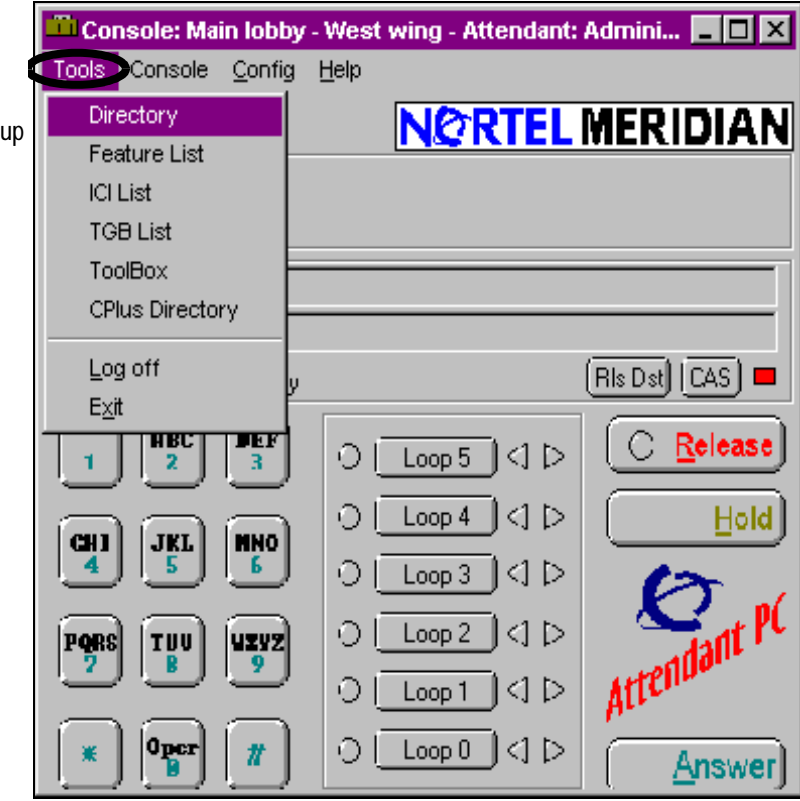

Click Directory to set your personalized database of dialing numbers.

#### <span id="page-22-0"></span>**Figure 5 New directory display**

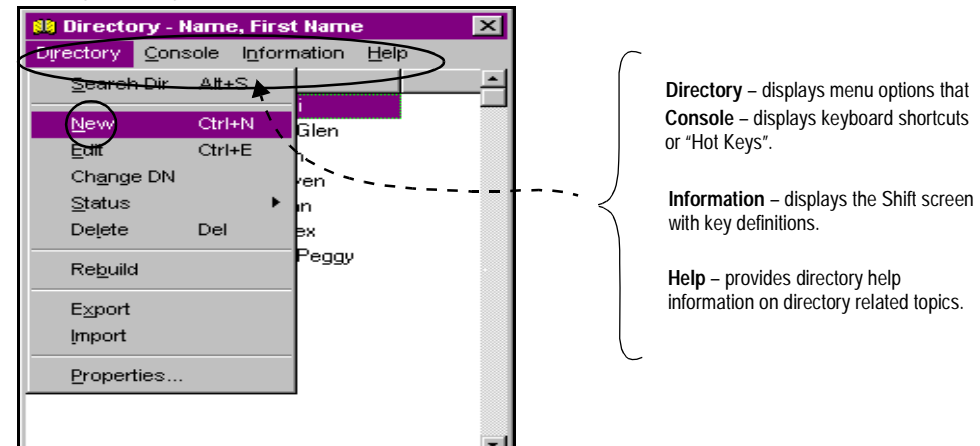

**2** Click on **Directory** to select the **New** page (Figure 5).

Here is where you enter General information in the appropriate text fields for each person or business you want listed in your directory (Figure 6).

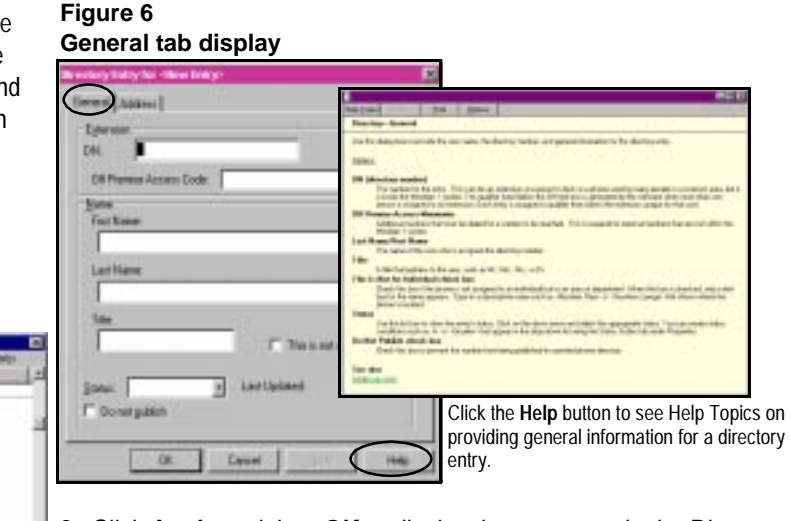

**3** Click **Apply** and then **OK** to display the new entry in the Directory window.

Use the **Tab** key instead of the mouse to move through the various text fields and buttons selections in any Directory tab window.

 $\frac{1}{Tip}$ 

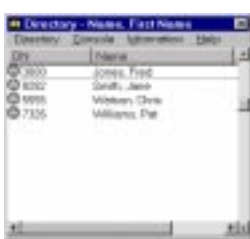

Help

<span id="page-23-0"></span>**Note:** If the **This is not an Individual** checkbox is selected, the Directory displays two face icons rather than one.

**4** Double click on the newly defined entry to display additional Directory tabs.

**5** Click the **Address** tab to record profile information for each individual entry (Figure 7) and then click **OK**.

**Figure 7 Address tab display**

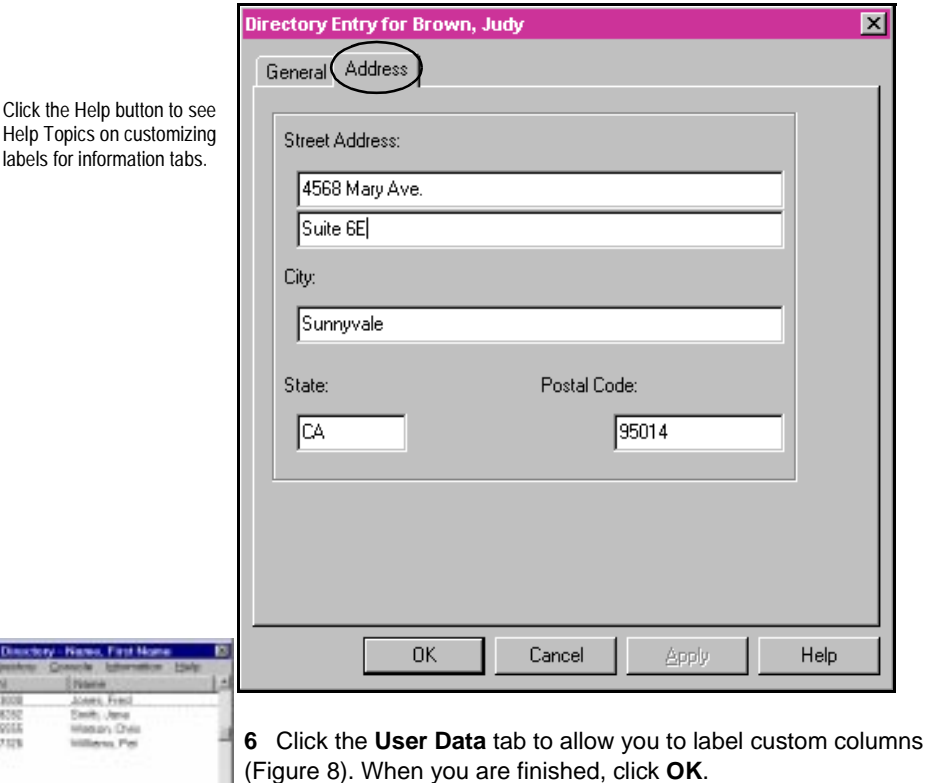

Custom columns can be used to order the directory. For example, if you label a column "Campus" and display the column in the Directory window, clicking on the column label for Campus arranges the directory by campus in ascending alphabetical order.

#### <span id="page-24-0"></span>**Figure 8 User Data display window**

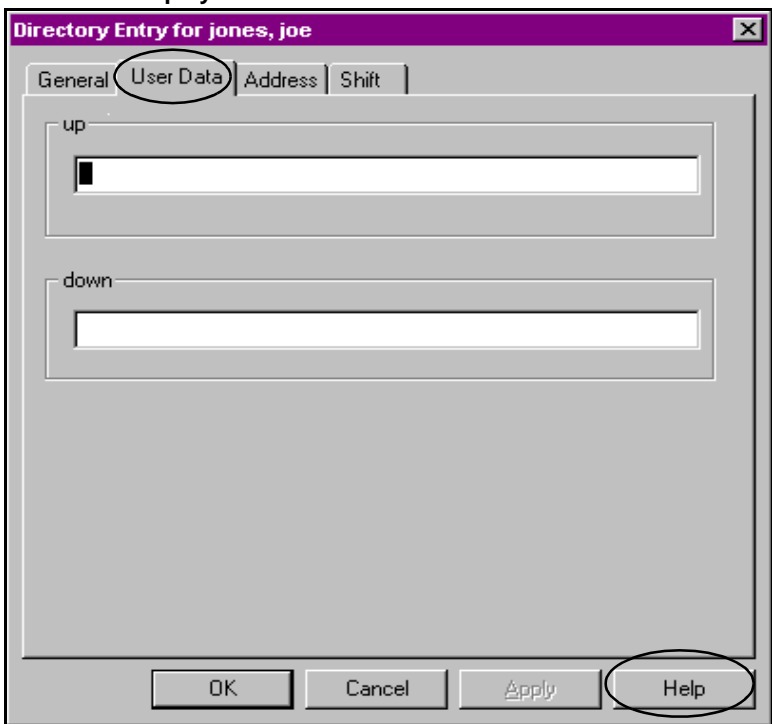

Type the appropriate information in the two text boxes. Each text box is marked with the label assigned in the **Properties** dialog box.

Column labels that you type here appear on the **Columns** tab, where they can be selected to display in the **Directory** window.

**7** Click the **Shift** tab to customize label[s \(Figure](#page-25-0) 9).

This tab lets you enter additional information for an entry in a free-form text format. You can customize labels for up to 14 additional information tabs in the Info tab in **Properties**.

#### <span id="page-25-0"></span>**Figure 9 Shift display window**

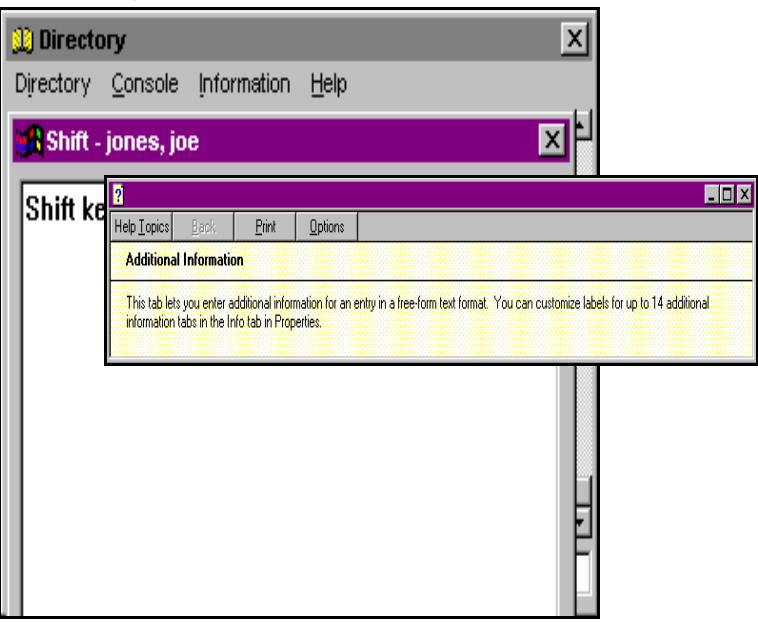

**8** Enter free-form text to define a label for an entry. When you are finished, click **OK**.

## **Editing a directory entry**

The following numbered steps show you how to **Edit** a directory entry and modify any of the **Directory** tab display[s \(Figure 1](#page-26-0)0) using the following options:

**1** Highlight (select) a directory entry.

C 7326 Williams, Pat.

**2** Left mouse click on the **Directory** menu**,** and select **Edit**.

#### <span id="page-26-0"></span>**Figure 10 Directory tab displays**

#### **General**

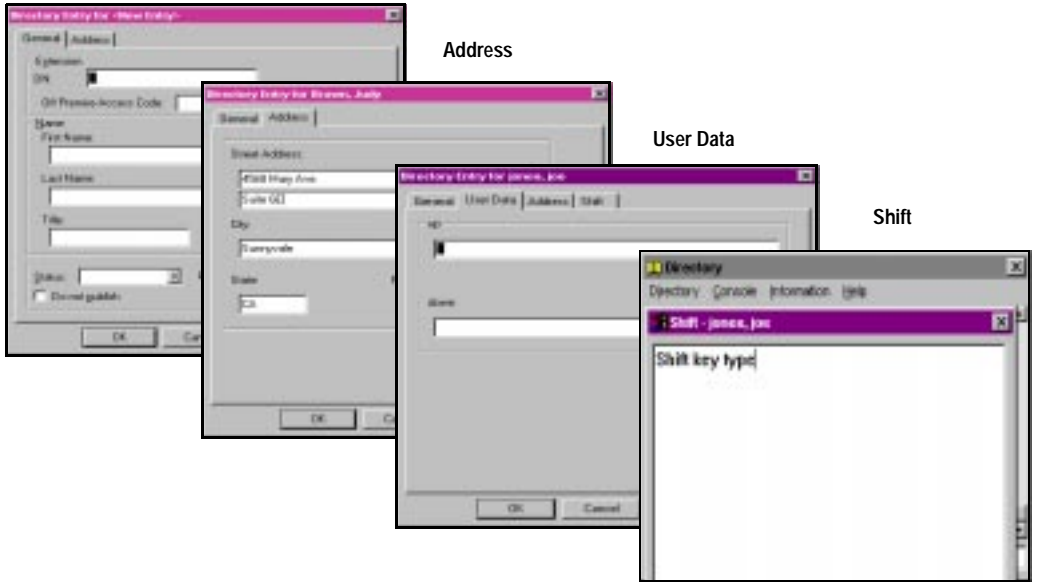

**3** After you have made the appropriate changes to any of the above tab pages for an entry, click **OK**.

## **Deleting a directory entry**

**1** Highlight (select) a directory entry.

C 7326 Williams, Pat

- **2** Left mouse click on the **Directory** menu**,** and select **Delete**.
- **3** Click **Yes** to confirm the deletion.
- **4** Click **OK**.

## <span id="page-27-0"></span>**Using information screens**

Up to fourteen information screens can be defined, to give additional information on entries in the directory.

#### **To create an information screen:**

**1** Select **Properties** from the **Directory** menu.

The "Directory Properties" window appears.

- **2** Select the **Info** tab.
- **3** Type a label for each information screen to be created.
- **4** Click **OK**.

### **To add information to an information screen:**

- **1** Double-click the directory entry where you wish to enter information.
- **2** Click on the information screen tab you have defined to which you wish to add information.
- **3** Type the information.
- **4** Click **OK**.

#### **OR**

- **1** Select the directory entry for which you want to view information.
- **2** Click on the **Information** menu and select the information tab to which you wish to add information.
- **3** Type the information.
- **4** Click **OK** when finished.

#### **To access an information screen:**

- **1** Select the directory entry for which you want to view information.
- **2** Click on the **Information** menu and select the information tab you wish to view.
- **3** Click **OK** when finished.

## <span id="page-28-0"></span>**Using Hotkeys**

Hotkeys allow you to assign shortcut keyboard commands to commonly performed tasks. To create a hotkey:

**1** Select **Console Configuration** from the Configuration menu.

- **2** Select the **Hotkeys** tab.
- **3** Select a task from the Hotkey **Activities** window (see Figure 11).
- **4** Select **New Hotkey**.

**5** Type the new hotkey shortcut. To select a two or three key combination hotkey press and hold one or more of the Alt, Ctrl, and Shift keys then press the desired hotkey.

**6** Click **OK** to exit.

#### **Figure 11 Hotkeys tab display**

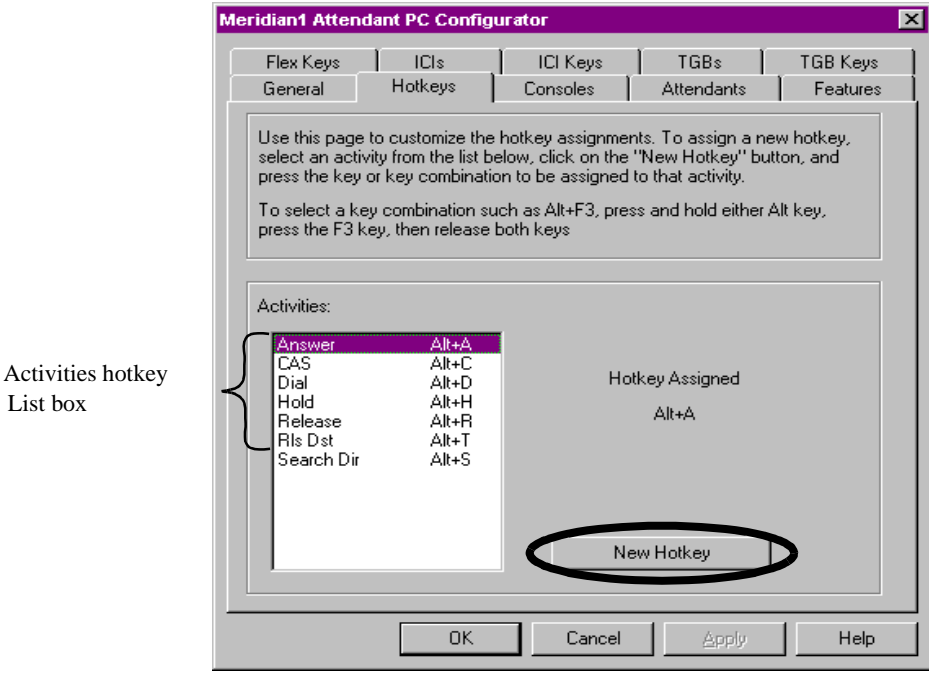

Hotkeys tab

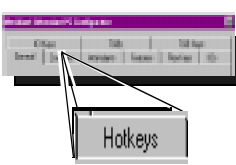

List box

**Note:** There are a few keys that, although valid, are probably not good choices for hotkey assignments. These would include the F1 through F12 keys, single key hotkeys that are numbers, and other keys that you would normally use in the day to day operation of your console. A two key combination such as Alt+H is always preferable to a single key such as H.

## <span id="page-30-0"></span>**Creating Virtual feature keys**

One of the key benefits of the Attendant PC is the ability to create Virtual (or customized) Features to consolidate multiple keystrokes into one keystroke.

For example, today using the M2250 Attendant Console, if you want to place a call to a pager, several key presses are required:

- select a loop key
- dial the pager number
- pause 2 seconds
- press End-to-End Signalling key
- input your return number
- $\bullet$  end with a # key
- press Release

Creating a Virtual Feature for the above functions allows you to execute the functions with a single keystroke.

To create a Virtual Feature key:

- **1** Choose **Console Configuration** from the **Configuration** menu.
- **2** Select the **Features** tab.
- **3** Click **New**.
- **4** Complete the following information:
- Type a description of the feature in the **Feature Description** text box.
- Type the label that is to appear on the console in the **Key Label** text box.
- Select **Virtual** in the **Type** group box.
- **5** Click **Processing**.

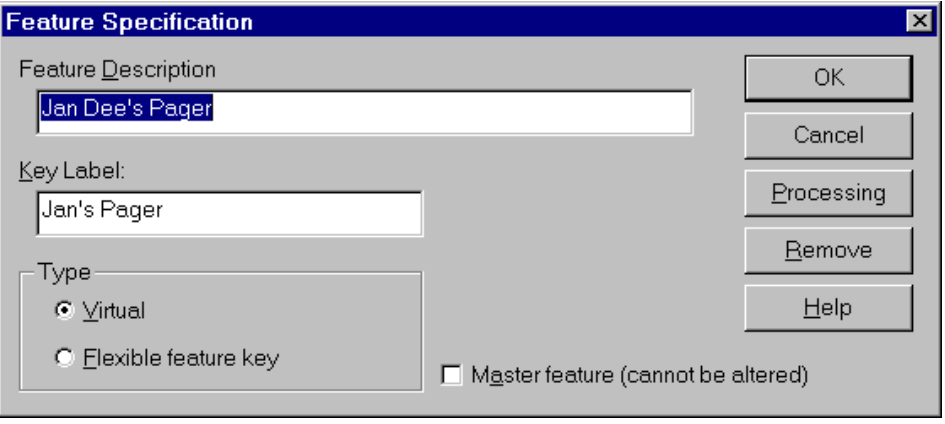

**6** Select the steps that make up the virtual feature.

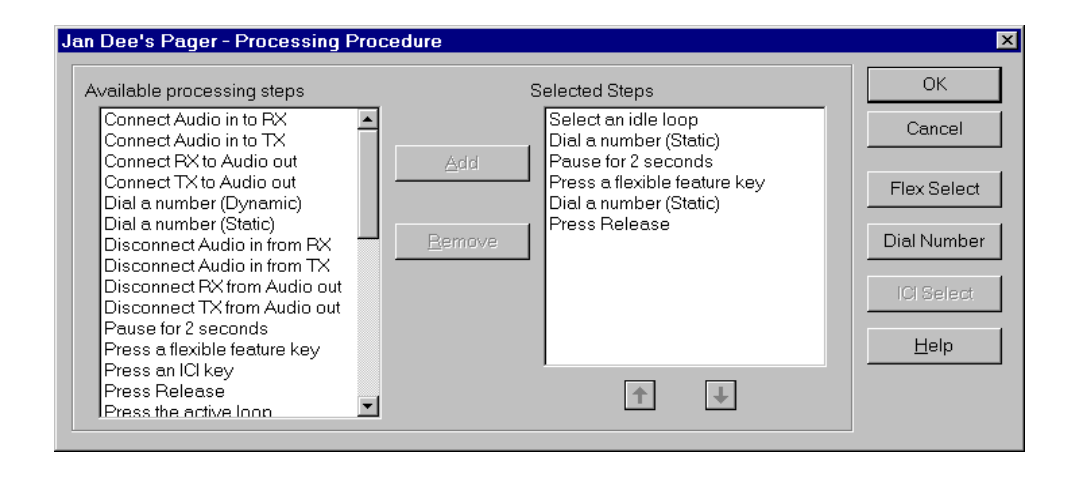

Highlight the appropriate processing steps in the **Available Processing Steps** list box and click Add. The steps appear in the Selected list box. Use the Remove button and the Arrow buttons to edit the Selected list box.

**7** Define each step in the **Selected** list box that requires a flexible key, an ICI key, or a number to be dialed.

> • To assign flexible keys for the steps, click **Flex Select**. For each step entitled "Press a flexible feature key," select the appropriate flexible key from the **Key** list box. When all flexible keys have been assigned for the required steps, click **OK**.

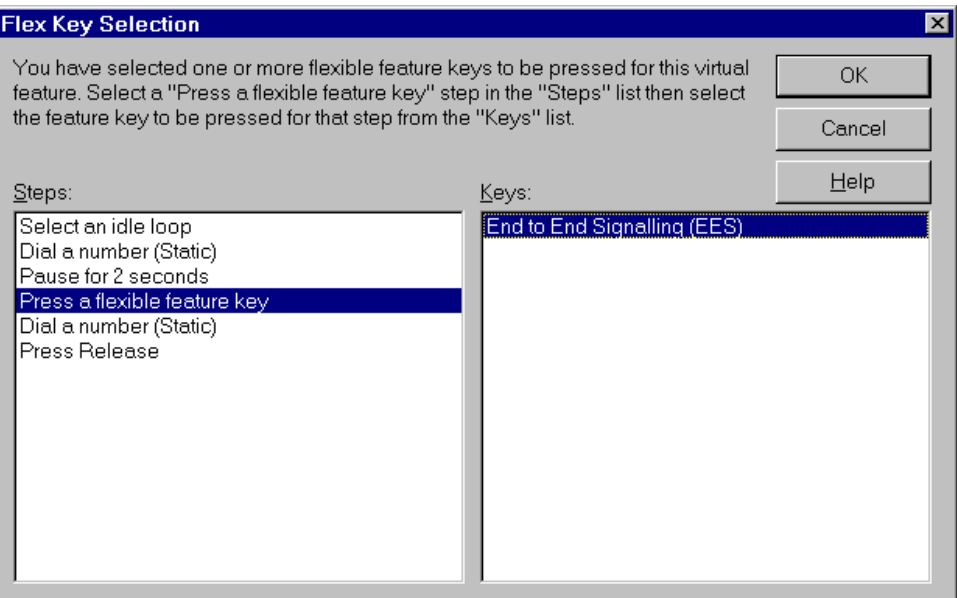

• To assign ICI keys, click **ICI Select**. For each step entitled "Press an ICI key," select the appropriate ICI key from the **Key** list box. When all ICI keys have been assigned for the required steps, click **OK**.

• To assign phone numbers, click **Dial Number**. For each step entitled "Dial a number (Static)," enter the number to be dialed. When all numbers have been entered for the required steps, click **OK**.

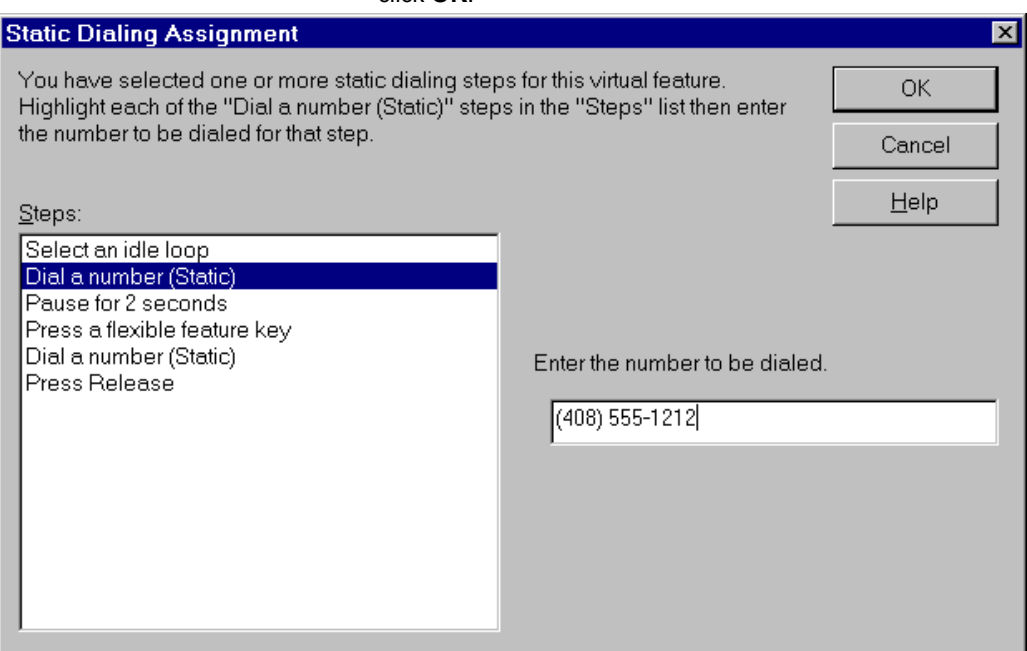

### **8** Click **OK**.

To use the Virtual Feature, locate and double-click the light-blue shaded Virtual Feature from the **Feature List**.

## <span id="page-35-0"></span>**Creating Auto Dial Keys**

Configure a Virtual Feature as follows to automatically dial a number:

- **1** Select **Console Configuration** from the **Configuration** menu.
- **2** Click the **Features** tab.
- **3** Click **New**.
- **4** Enter the "Feature Description" and "Key Label."

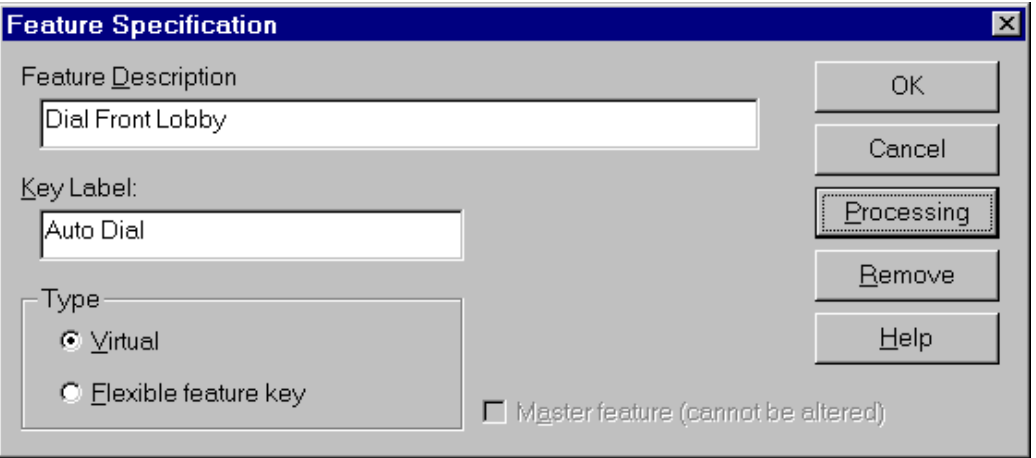

- **5** Make sure that the **Virtual** radio button is selected in the Type box.
- **6** Click **Processing**.
- **7** Select each of the following steps in the left column and click **Add**:
	- Verify the release lamp is active.
	- Select an idle loop.
	- Dial a number (dynamic).

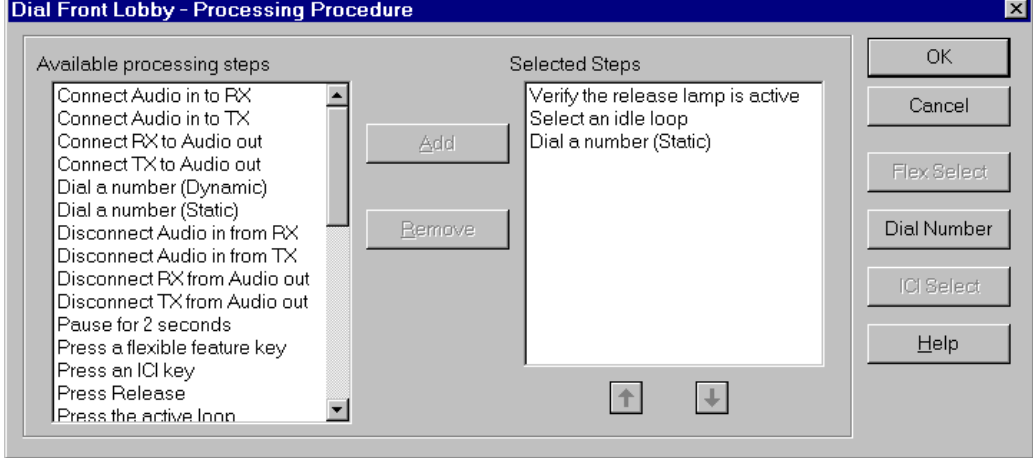

**8** Click **Dial Number**.

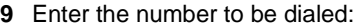

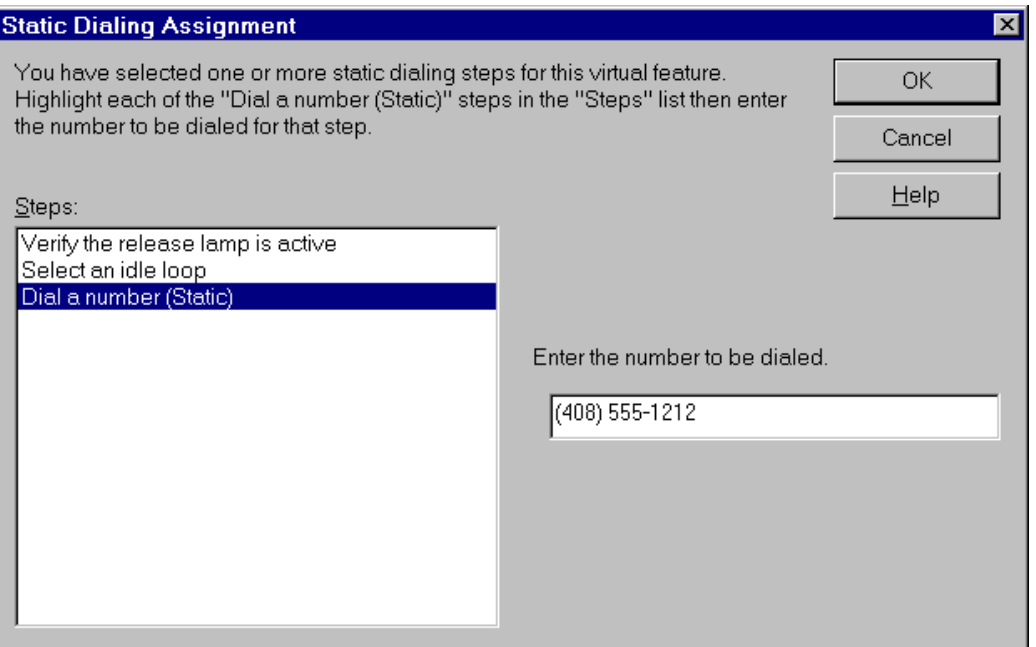

**10** Click **OK** until you return to the Main Screen.

The Auto Dial number you created will appear as a Virtual Feature in the Feature List with the name you entered as the "Key Label." Virtual Features are distinguished by light blue icons.

Now you can dial the Auto Dial number you programmed by clicking the new icon from the Feature List.

## <span id="page-38-0"></span>**Using the Feature List**

The **Feature List** contains fixed features that are programmed by your system administrator. To display these features, select **Feature List** from the **Tools** menu.

The **Feature List** displays the features accessible to your Attendant PC console (see Figure 12). To activate a feature, double-click on the feature in the **Feature List**.

**Note:** You can also drag feature keys from the **Feature List** and drop them into your personal Toolbox.

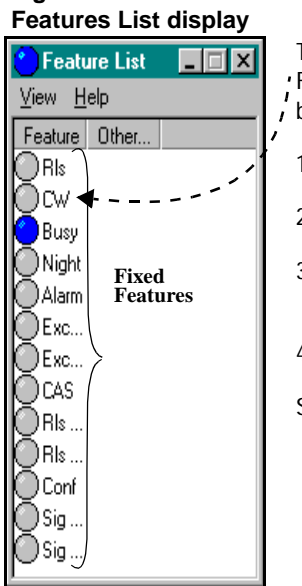

**Figure 12**

The CW (call waiting) fixed feature pictured in the Feature List is initially indicated on the two-line display  $\int$  by:

- 1. Set the calls waiting format
- 2. Press \* to turn the calls waiting display on or off.
- 3. When the calls waiting display is on, you see the number of calls waiting on the display.
- 4. Set the volume of the calls waiting tone.

See "Basic Call Processing" in the User Guide for more information on the operation of fixed features.

## <span id="page-39-0"></span>**Using the ICI keys**

The **ICI List** contains the ICI (Incoming Call Indicator) keys. The ICI keys will help you to:

- identify the type of incoming calls queued
- prioritize call answering
- verify how many calls are in queue
- determine how long calls have been waiting

To answer a call associated with an ICI key, click on the flashing ICI lamp in the **ICI List**.

You can answer call using the loop keys, or you can give preference to a certain type of call, using the ICI keys. For example, to answer a WATS call before you answer the other calls, click the WATS ICI key. All other ICI indicators go off, and the WATS call is established.

Besides telling you the nature of a call, the ICI indicator also gives you an idea of the number of calls of that type that are queued and how long the calls have been queued:

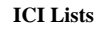

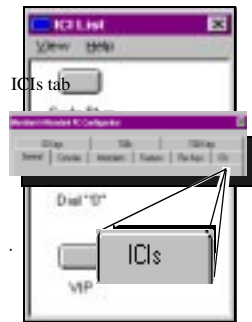

Use the **ICIs** tab in the **Console Configuration** menu to assign a specific ICI for display in the ICI list.

- **steady on** One call has been queued for less than 20 seconds.
- **flashing** Two or more calls are queued, or one call has been queued for more than 20 seconds.

ICIs are programmed by the system administrator then assigned to a key in the console. The software displays this list when you select the ICI List from the **Console Configuration** menu.

**Note:** You can also drag ICI keys from the **ICI List** and drop them into your personal Toolbox.

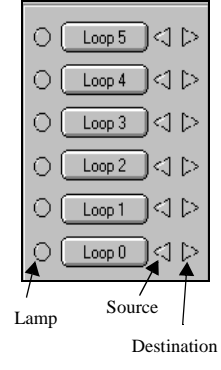

## <span id="page-40-0"></span>**Using the TGB keys**

**TGBs** (Trunk Group Busy) keys allow you to quickly and easily:

- determine if all trunks in a route or trunk group are busy
- busy out particular routes to outgoing calls
- deny certain users direct access to trunk groups

The button lamps in the **TGB List** show the status of each group of trunks. To activate a TGB key, click on the TGB lamp in the **TGB List**. TGB keys are programmed by the system administrator.

**Note:** You can also drag TGB keys from the **TGB List** and drop them into your personal Toolbox.

# <span id="page-42-0"></span>**Stop!**

# **Position Busy/Night Service**

Pressing the **Busy** key places the Attendant PC into Position Busy mode. All incoming calls are then redirected to another console in a multiple console installation, or to a Night Service number in a single console installation.

The indicator flashes red when in the Position Busy mode and "Position Busy" is displayed. The indicator flashes purple and "Night Service" is displayed when the Meridian 1 Attendant PC is placed in busy in a single console environment or when the last position in a multiple console environment is placed in busy.

**Note:** No calls will be presented to the Attendant PC in the Position Busy mode. The Attendant PC must be manually taken out of this mode.

## **Logging off the Attendant PC**

Use the **Log Off** command from the **Tools** menu when you are ready to end your time at the Attendant PC. All of your personal Attendant PC settings such as the ToolBox, Directory and customized features (lists) are automatically saved.

# <span id="page-44-0"></span>**Using the help facility**

The Attendant PC Help facility (Figure 13) gives you instant information about the console application. Whenever you press , you get information related to what you're doing at that time; **F1** and then when you press (Esc) (cancel), you're returned exactly to where you were before.

And there's more to help than that—there's linking to related topics, a help index, information on keys and start up tips. It's really a built-in manual that is always within easy reach by accessing the Help menu Contents tab using your mouse.

#### **About the Nortel Meridian 1 Attendant PC Help Topics Attendant PC** provides an overview of console features Help Topics: Nortel Meridian 1 PC Console  $|?|X|$ and describes how to register your software. Contents | Index | Find **Features** describes the Attendant PC's ICI, TGB, Click a book, and then click Open. Or click another tab, such as Index. flexible and virtual features. **Using the PC console screen**  About Nortel Meridian 1 Attendant P( details how to administer the **E** Features console's screen. Using the PC console screen **Configuring the PC console**  Configuring the PC console screen **screen** describes how to set **Reference** up or manage console functions such as ICI,TGB, voice mail, and virtual features. **Reference** provides quick access to glossary and

troubleshooting information.

# **Figure 13**

**Note:** The Help facility is described in more detail in the section "Using the Meridian 1 Attendant PC Help Facility" in the User Guide.

# <span id="page-46-0"></span>**List of Terms**

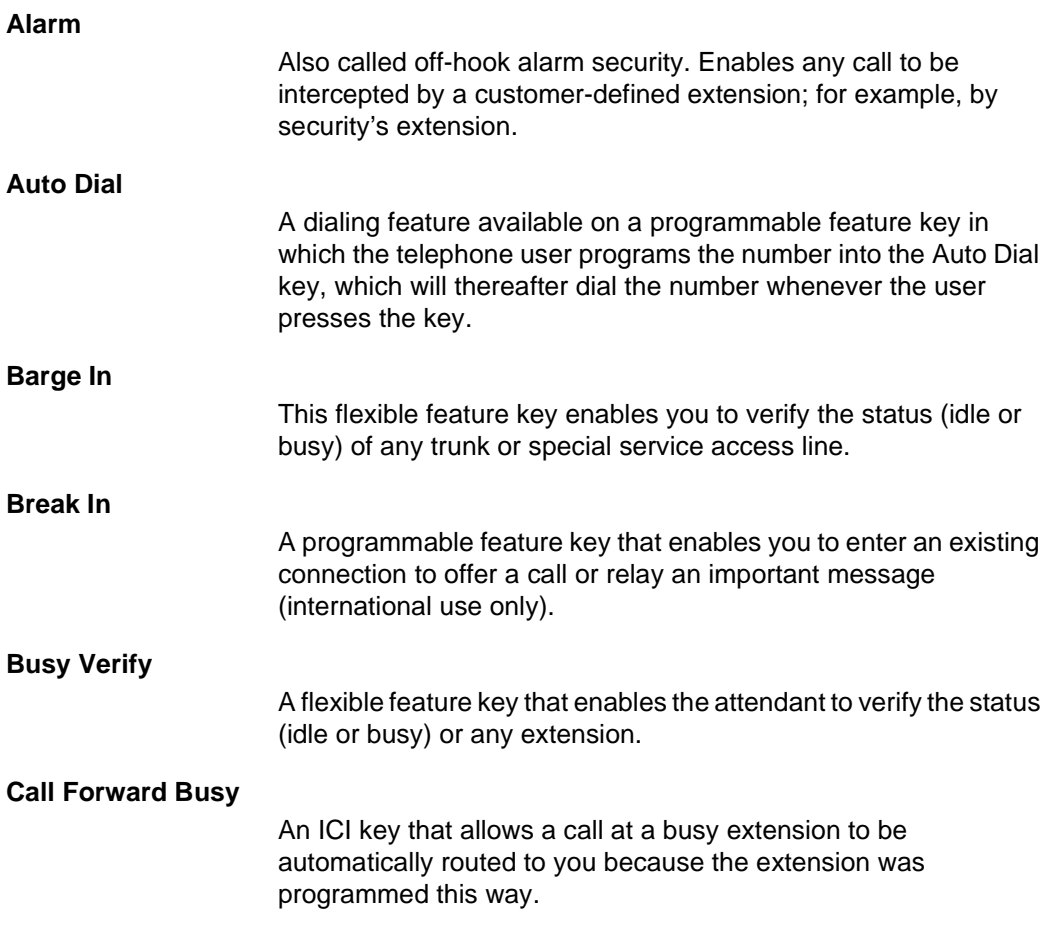

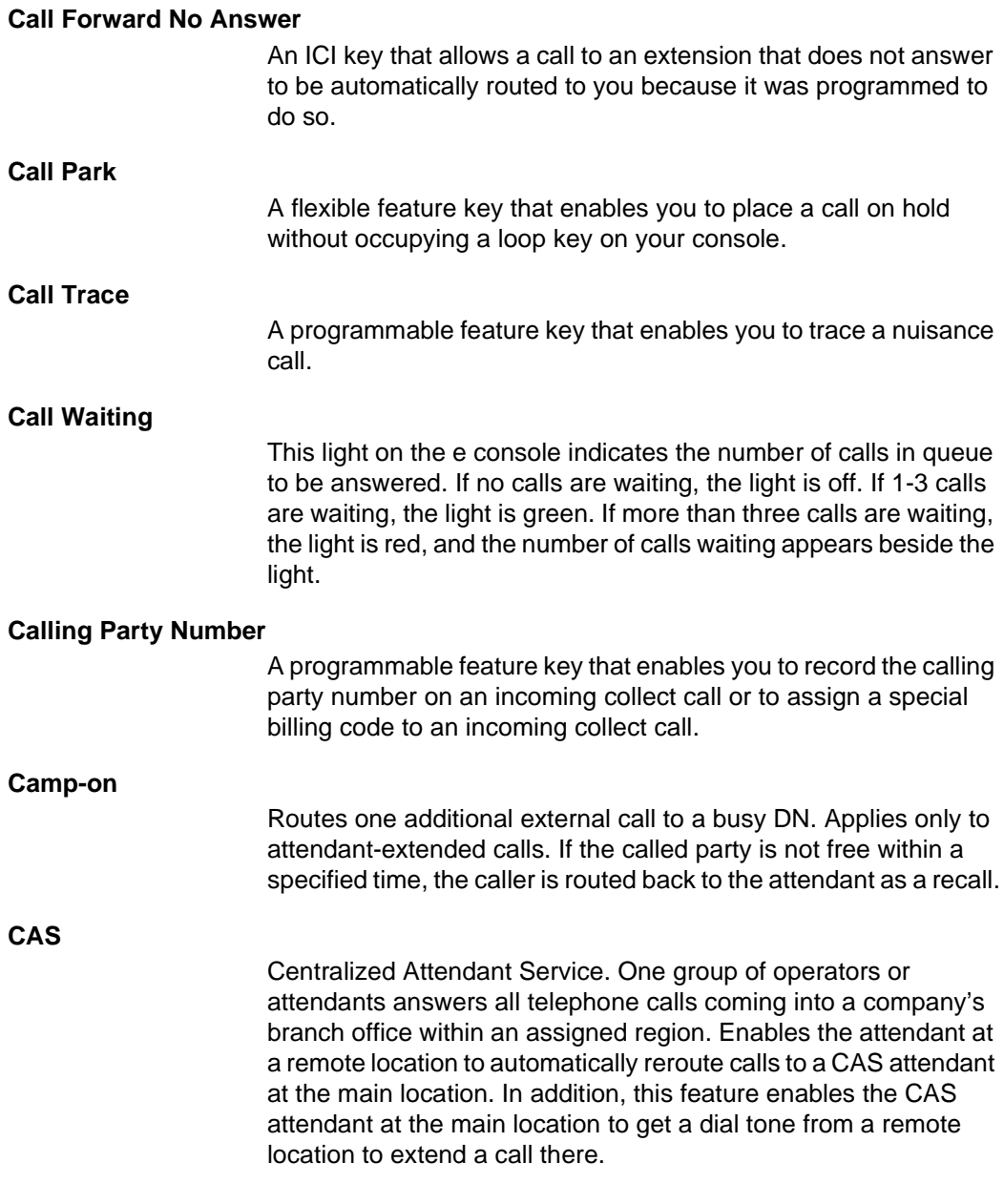

<span id="page-48-0"></span>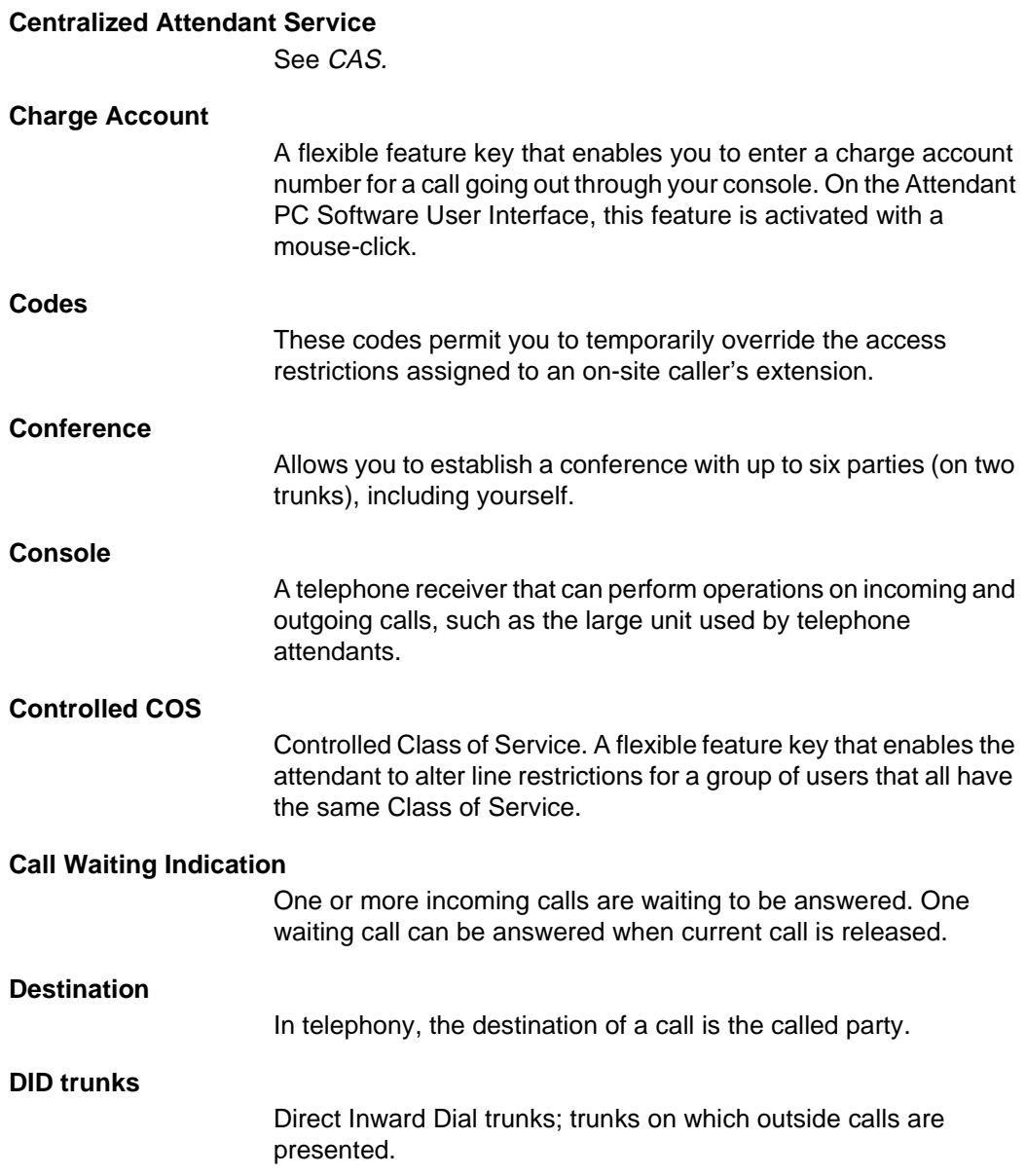

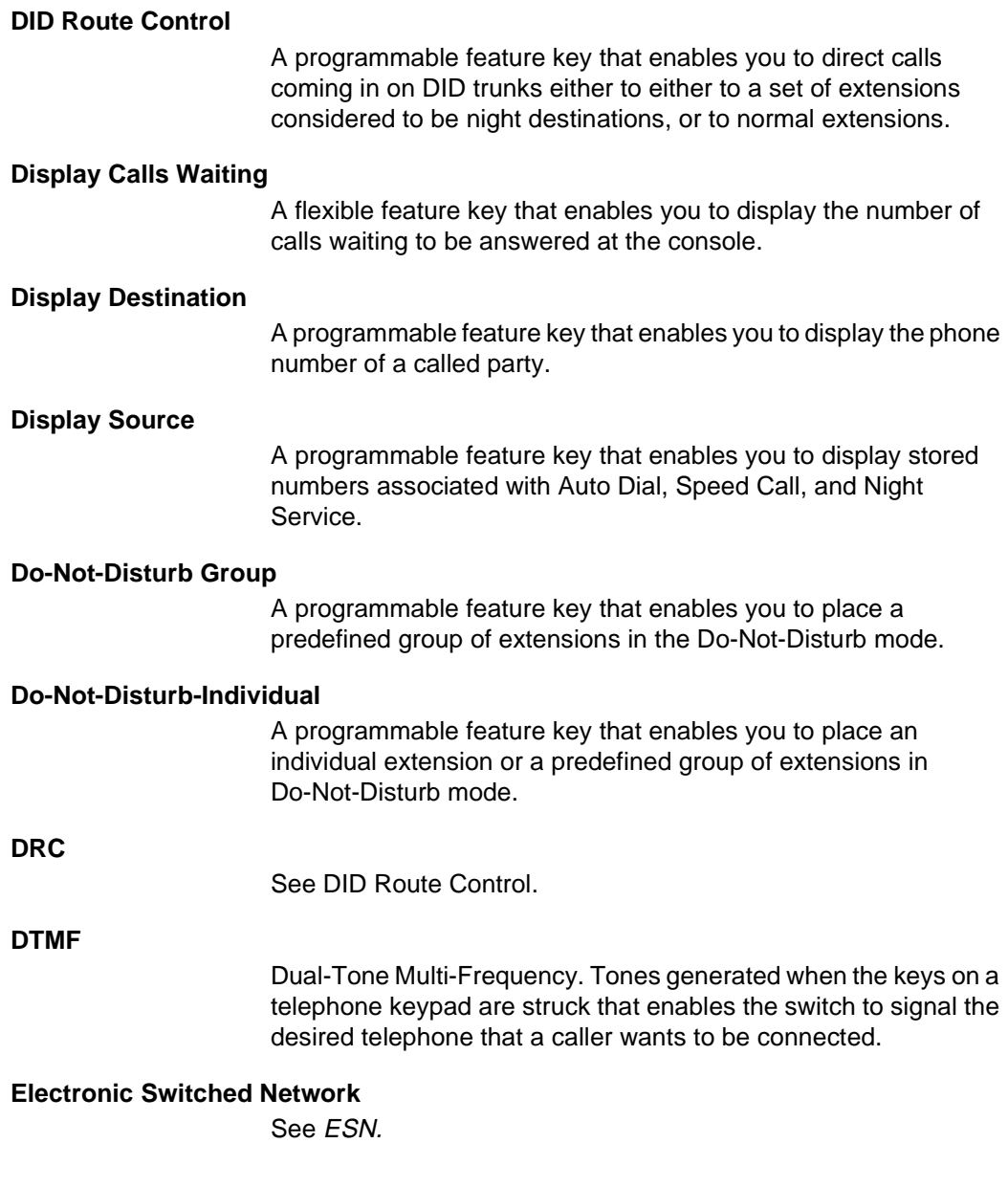

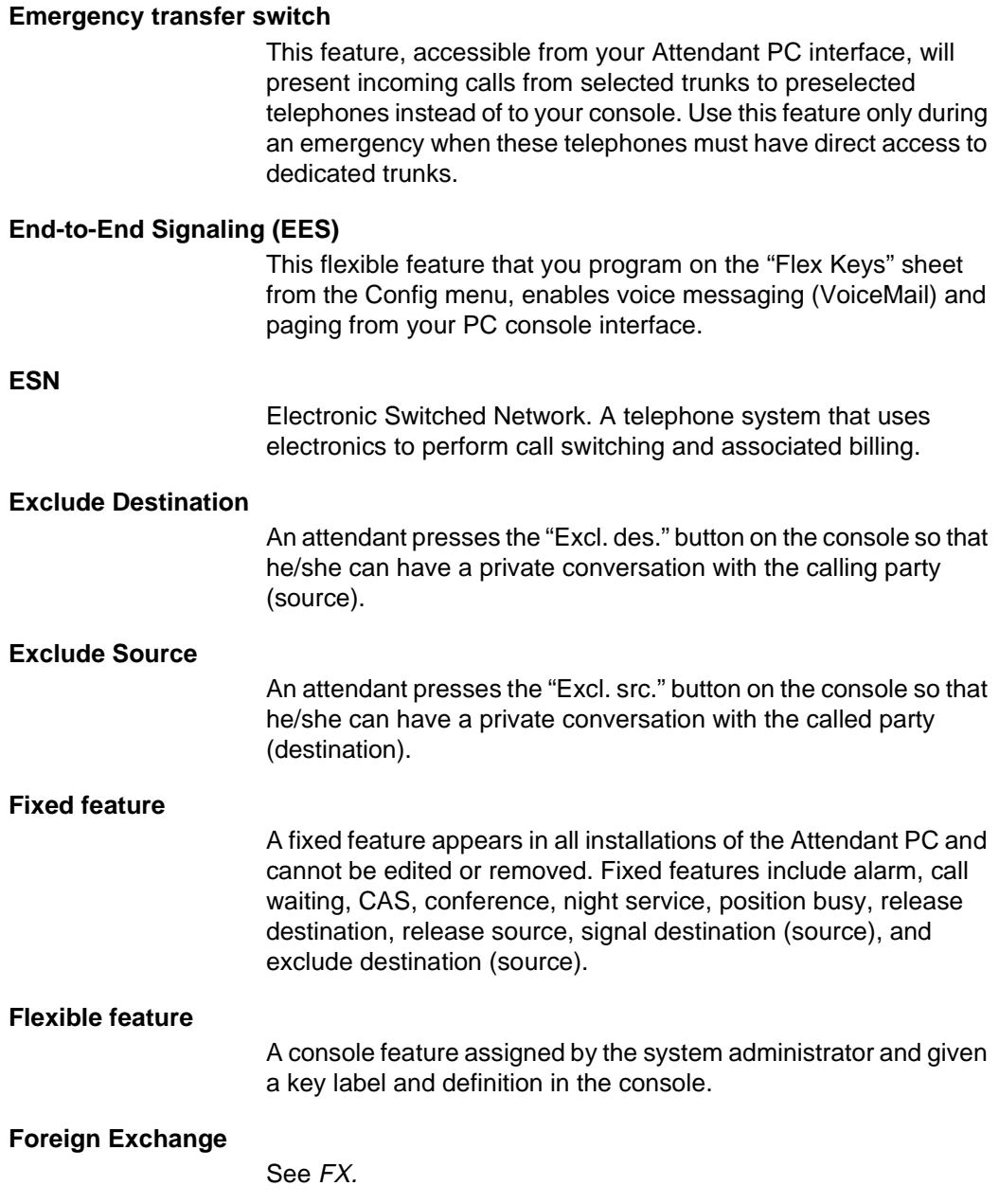

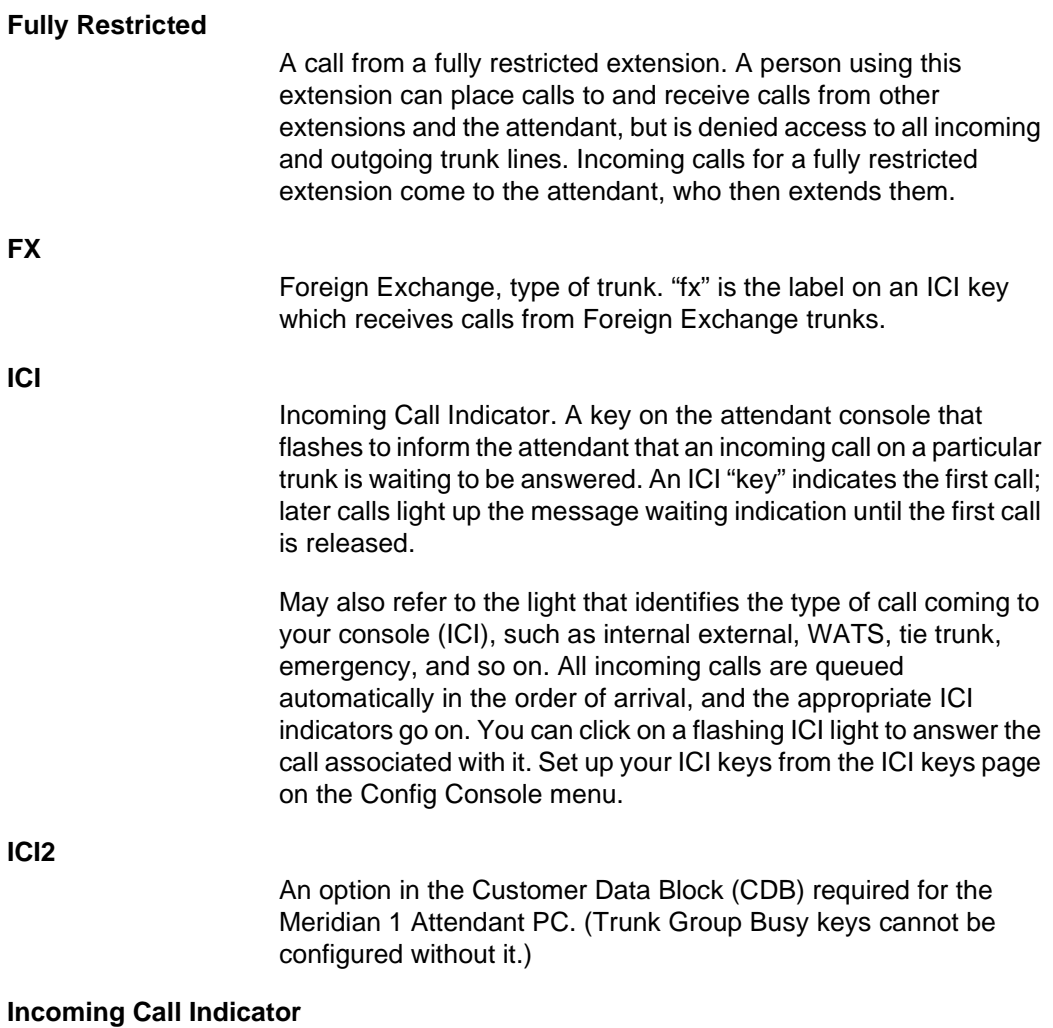

See ICI.

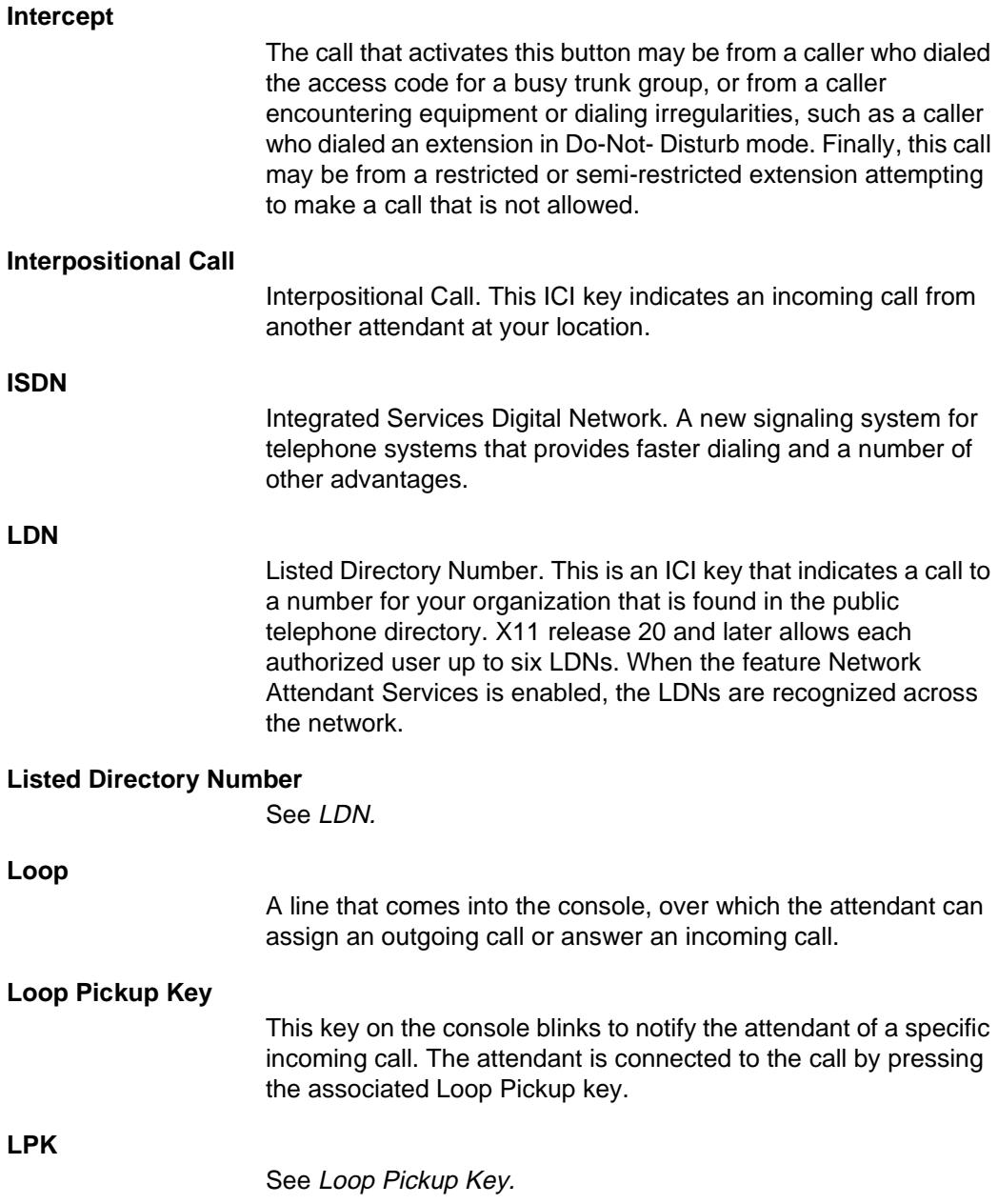

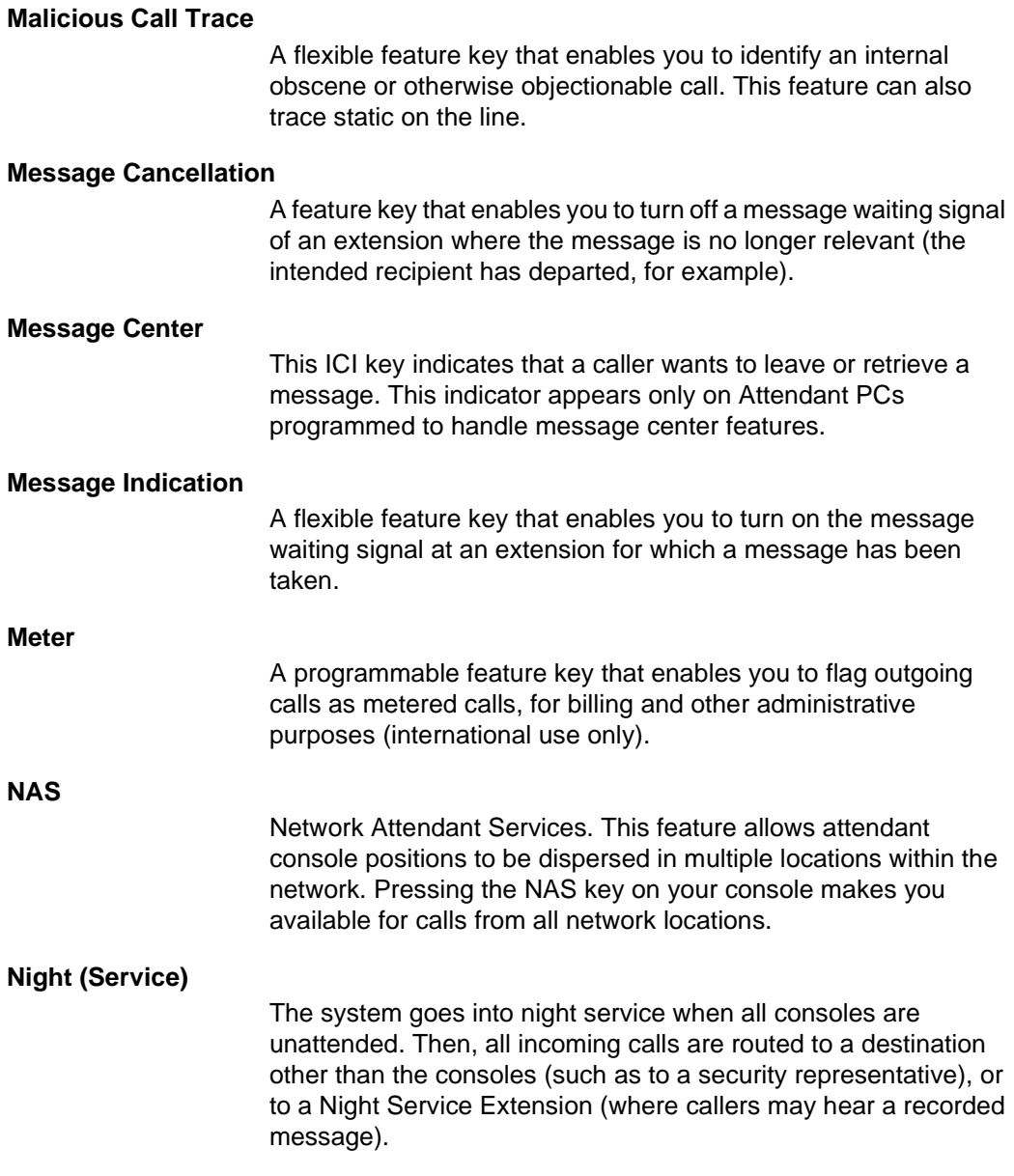

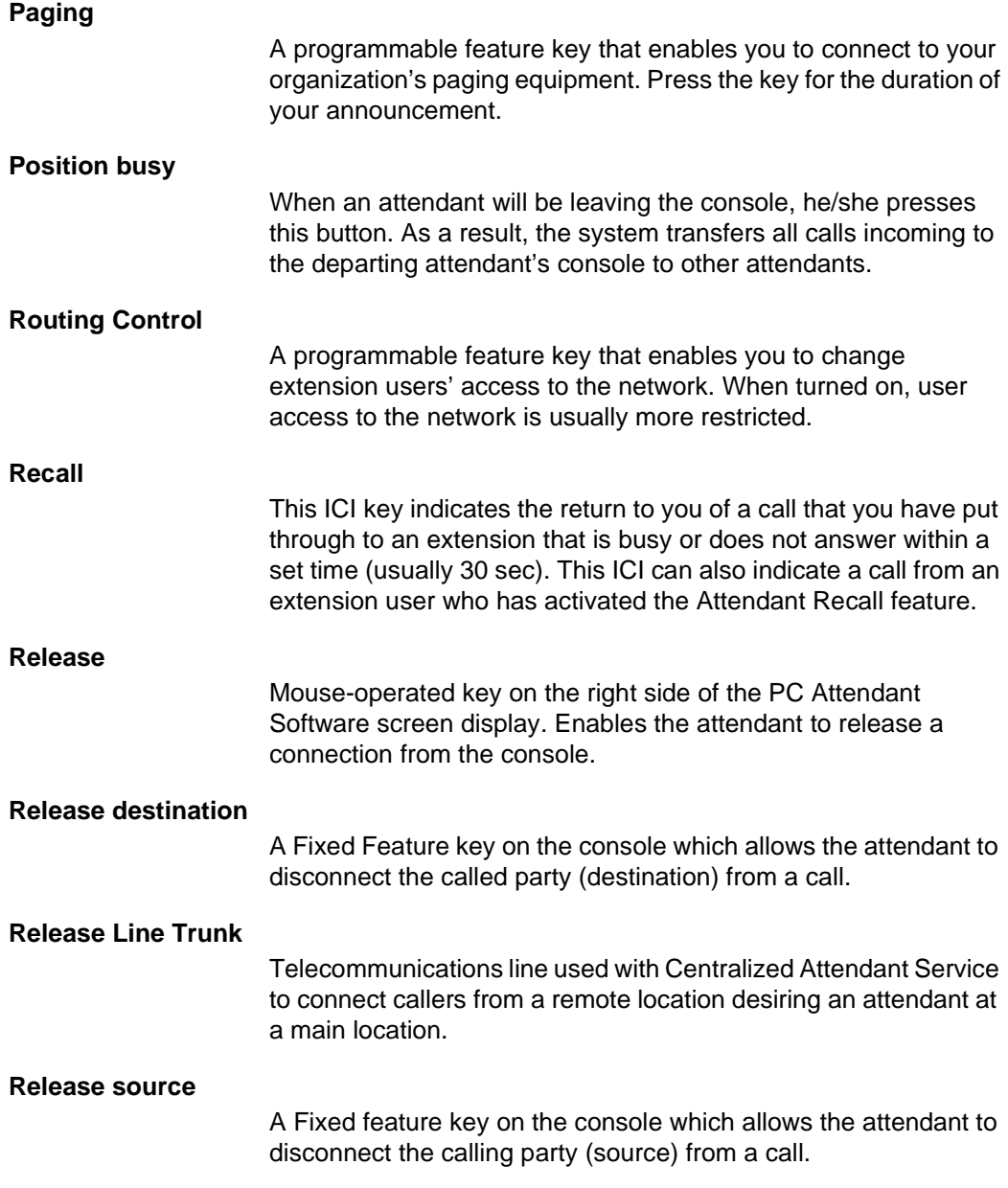

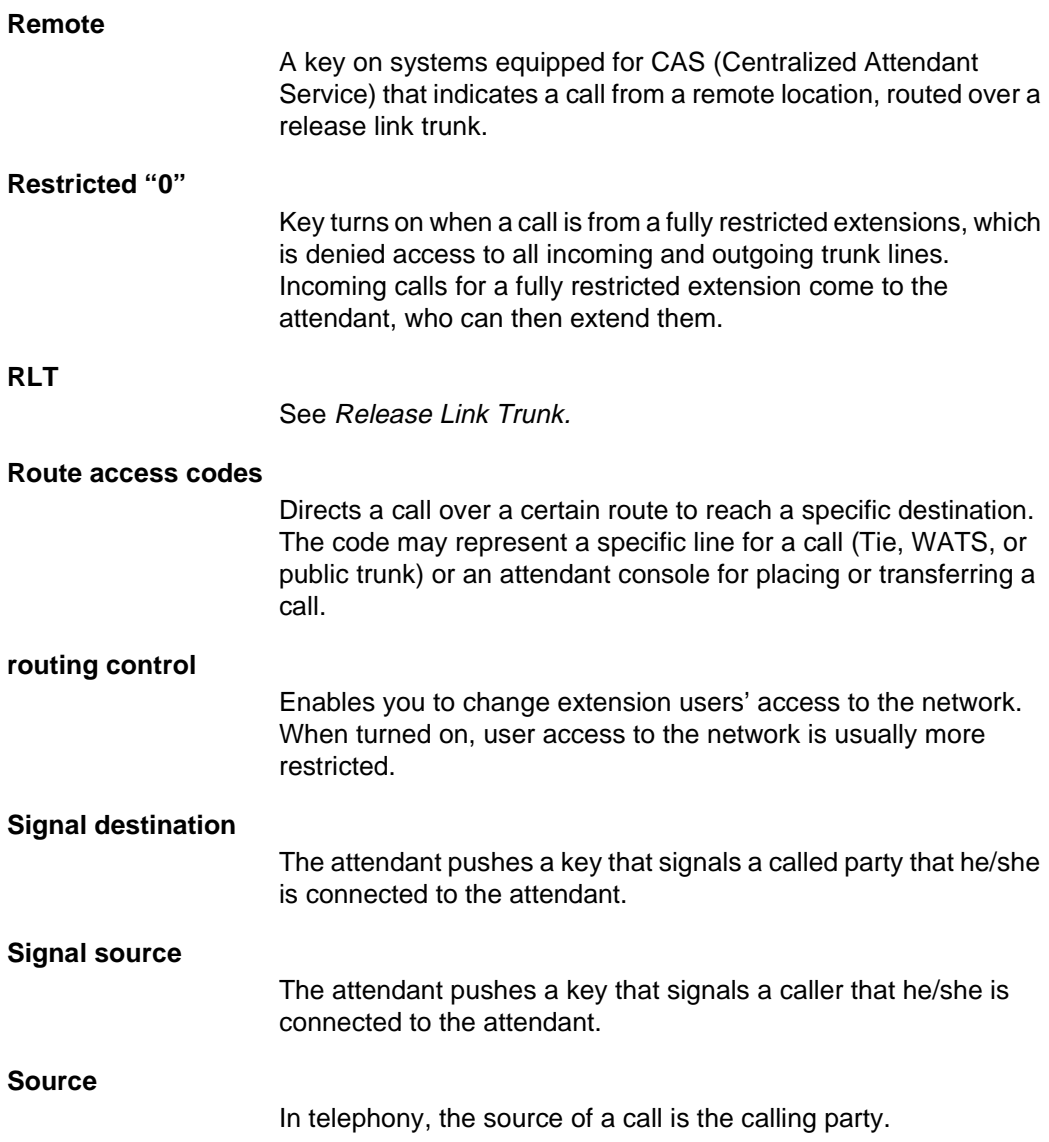

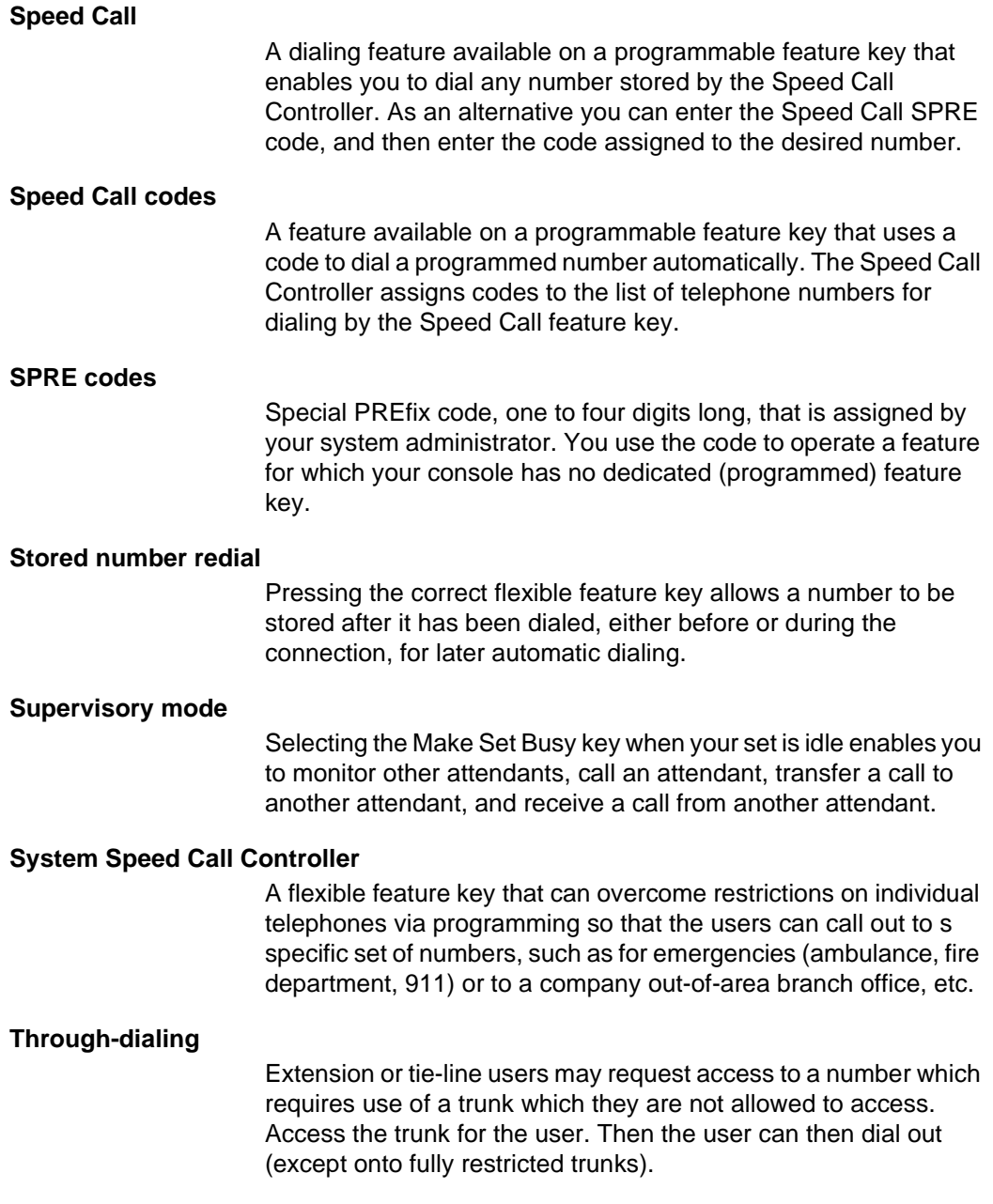

#### **Tie trunk**

A dedicated circuit linking two PBX's.

#### **Trunk group**

A set of telephone lines of a particular type, such as WATS, Tie, public, or Foreign exchange.

#### **Trunk group busy (TGB) keys**

Your console may have up to ten trunk groups, but only if ICI2 is provisioned on the Meridian 1. Press a Trunk Group Busy key to deny users access to that trunk group. Configure TGB keys from the TGB page from the Console Config choice on the Config menu.

### **Trunk-to-trunk call**

A user, while outside the system, may call to request access to an outgoing trunk. You dial the trunk access code, than the requested number. Press RLS to connect the calling and called parties.

#### **Unanswered wake-up calls**

If a hotel/motel guest does not respond to the first wake-up call, the system makes up to two more attempts at 5-minute intervals. If the guest does not answer after the third call, the system, if set for this option, notifies you of an unanswered wake-up call.

### **Unrestricted or Semi-restricted**

Refers to a call from an unrestricted or semi-restricted extension. An unrestricted extension user can place and receive all types of calls. A semi-restricted extension user can place calls to other extensions, and can place calls to the public network with the assistance of the attendant.

### **VIP wake-up**

A hospitality feature that extends a VIP wake-up call to your console. Press an idle loop key, followed by the Auto Wake-up key. If the DN is busy or the guest does not answer, press the RLS key. If the guest answers, deliver a personal wake-up message to the guest.

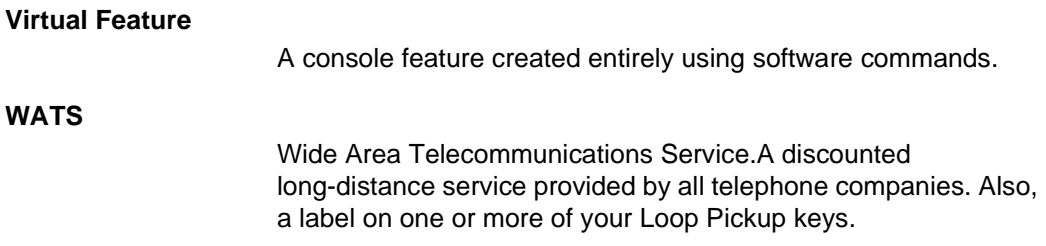

# <span id="page-60-0"></span>**Index**

## **A**

[answering a call, 7](#page-14-0) [autodial keys, 28](#page-35-0)

## **C**

[configuring your personal Toolbox, 4](#page-11-0) [connecting the handset or headset, 1](#page-8-0) [creating an information screen, 20](#page-27-0) [creating hotkeys, 21](#page-28-0) [creating virtual features, 23](#page-30-0) [customizing keys, 23](#page-30-0)

## **D**

[deleting a Directory entry, 19](#page-26-0) dialing [an extension, 10](#page-17-0) [an outside number, 11](#page-18-0) [another attendant, 12](#page-19-0) **Directory** [creating an entry, 14](#page-21-0) [deleting an entry, 19](#page-26-0) [editing an entry, 18](#page-25-0)

## **E**

[editing a Directory entry, 18](#page-25-0) [extending a call, 8](#page-15-0) [to voice mail, 9](#page-16-0)

## **F**

[Feature List, 31](#page-38-0)

## **H**

[handset connection, 1](#page-8-0) [headset connection, 1](#page-8-0) [help topics, 37](#page-44-0) [hotkeys, 21](#page-28-0)

## **I**

[ICI keys, 32](#page-39-0) [Incoming Call Indicator keys, 32](#page-39-0) information screens [accessing, 20](#page-27-0) [adding, 20](#page-27-0) [creating, 20](#page-27-0)

### **L**

[logging off, 35](#page-42-0)

### **N**

[night service, 35](#page-42-0)

### **O**

[online help, 37](#page-44-0)

### **P**

[position busy, 35](#page-42-0)

### **T**

[TGB keys, 33](#page-40-0) [Toolbox command on Tools menu, 4](#page-11-0) [Trunk Group Busy keys, 33](#page-40-0)

## **V**

[virtual feature keys, 23](#page-30-0) [voice mail, 9](#page-16-0)

## Meridian 1 **Meridian 1 Attendant PC** Software Quick Start Guide

© 1997, 1999 Northern Telecom

All rights reserved

Information is subject to change without notice. Northern Telecom reserves the right to make changes in design or components as progress in engineering and manufacturing may warrant. This equipment has been tested and found to comply with the limits for a Class A digital device pursuant to Part 15 of the FCC rules, and the radio interference regulations of Industry Canada. These limits are designed to provide reasonable protection against harmful interference when the equipment is operated in a commercial environment. This equipment generates, uses and can radiate radio frequency energy, and if not installed and used in accordance with the instruction manual, may cause harmful interference to radio communications. Operation of this equipment in a residential area is likely to cause harmful interference in which case the user will be required to correct the interference at their own expense.

SL-1 and Meridian 1 are trademarks of Northern Telecom. Windows 95 is a trademark of Microsoft Publication number: P0891258 Document release: Standard 2.00 Date: February 1999 Printed in the United States of America